<span id="page-0-1"></span>Problem: How do I create multiple partitions on a Verbatim hard drive in Windows?

Solution: Select the operating system type you are using.

**[Windows 7 / Vista](#page-0-0)** [:](#page-0-0) **Windows XP** 

## **Windows 7 / Vista :**

#Note: Formatting the drive will erase all the existing information stored on the drive.

Step 1: Connect the drive to a Windows 7 or Windows Vista computer. Step 2: Right-click Computer > click Manage to open Computer Management.

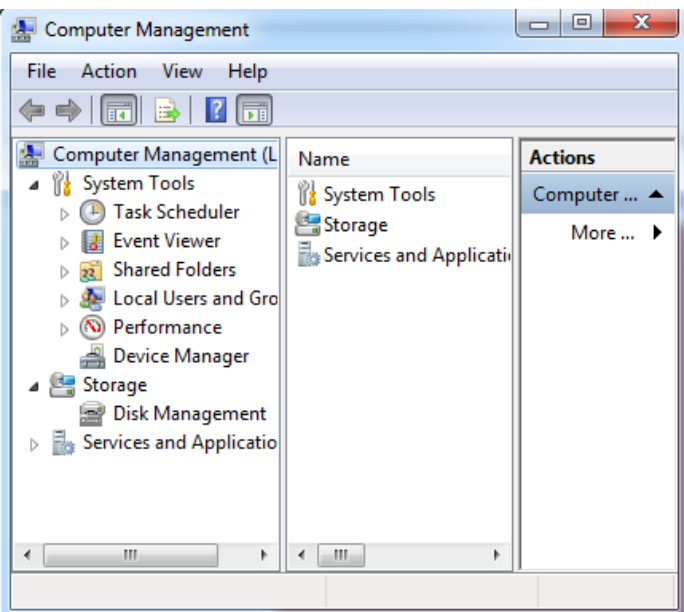

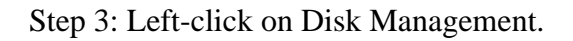

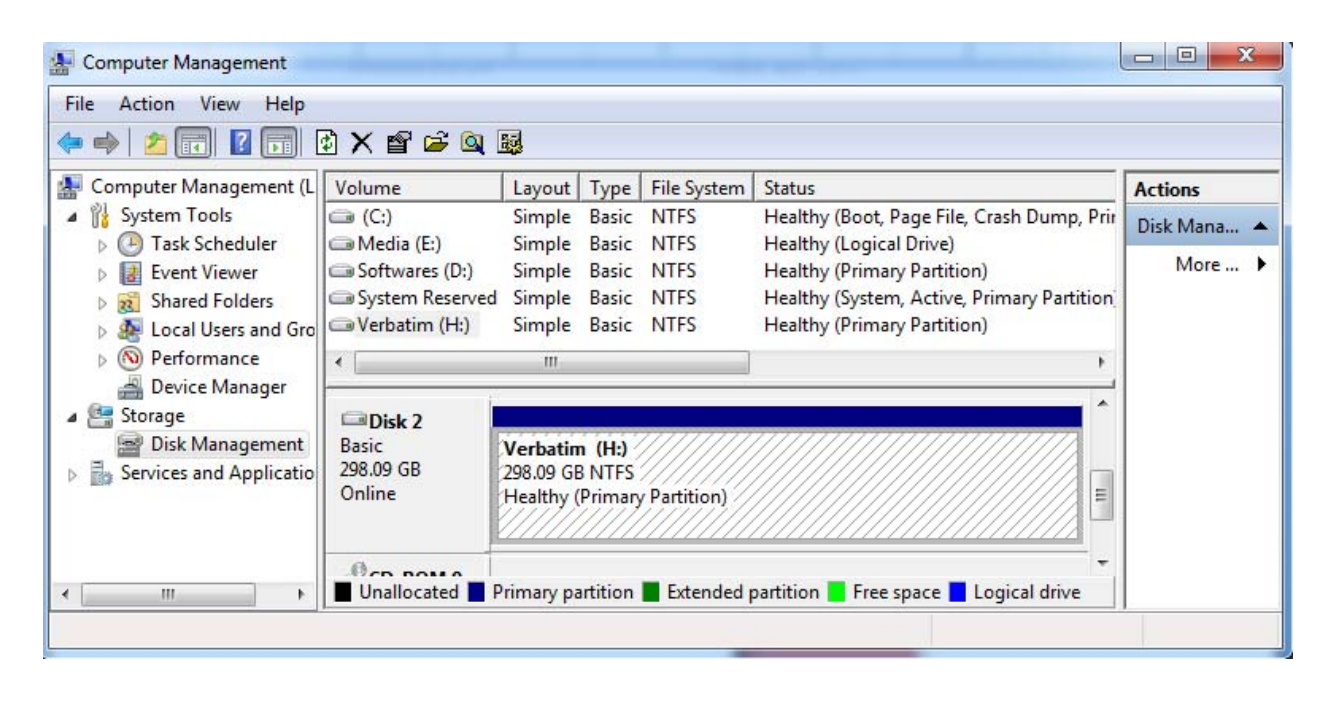

<span id="page-0-0"></span> $\Delta$ Top  $\Delta$ Top  $\Delta$ Top  $\Delta$ Top  $\Delta$ 

Step 4: On the lower right pane locate the Verbatim drive and right-click on it. Click Delete Partition > click Yes to confirm.

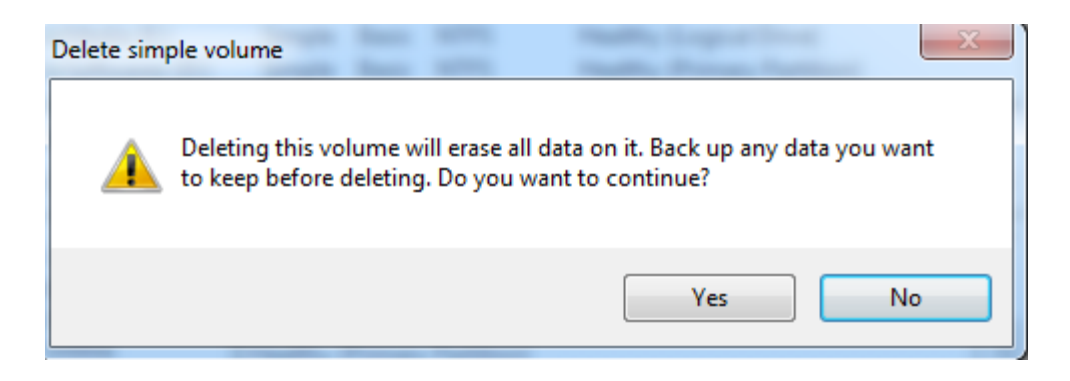

Step 5: Right-click on the Verbatim drive, select New Volume and click Next.

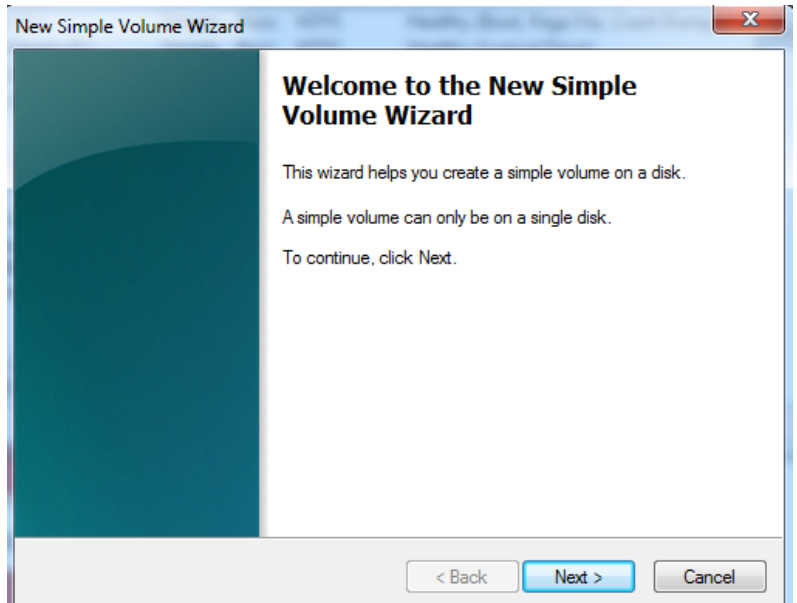

Step 6: Specify the volume size (in MB) that you want to create on the drive and click Next. (1GB = 1024MB. For example, to create a partition size of 20GB enter "20480" as the volume size.)

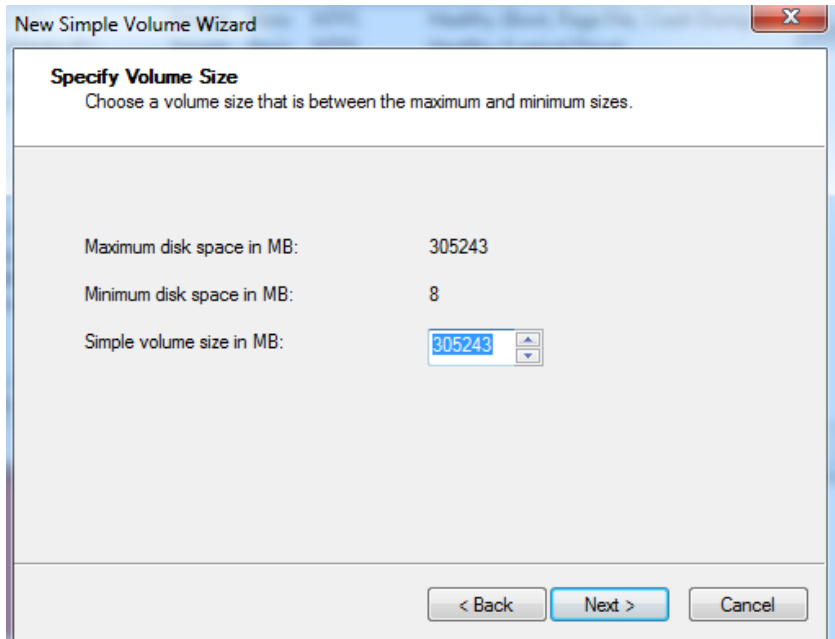

Step 7: Leave the drive letter to the default value and click Next.

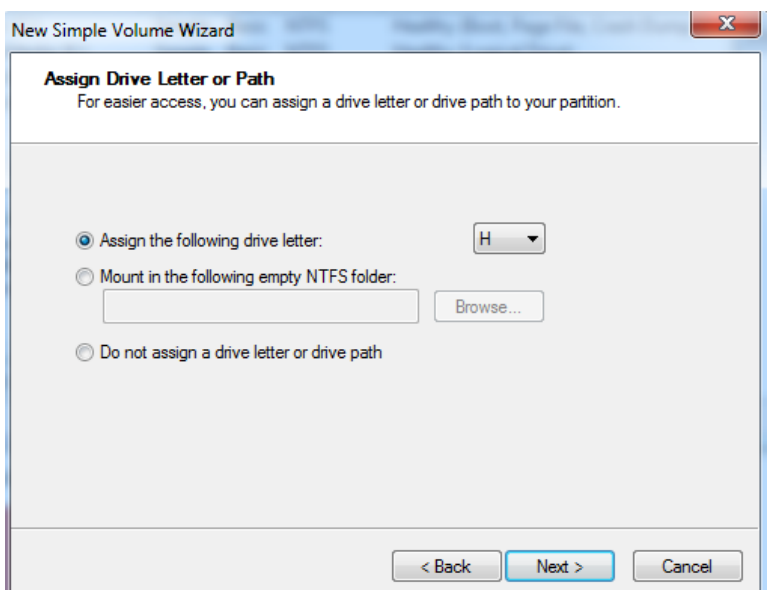

Step 8: Enter a volume label string, such as "Verbatim". Check "Perform a quick format" and click Next.

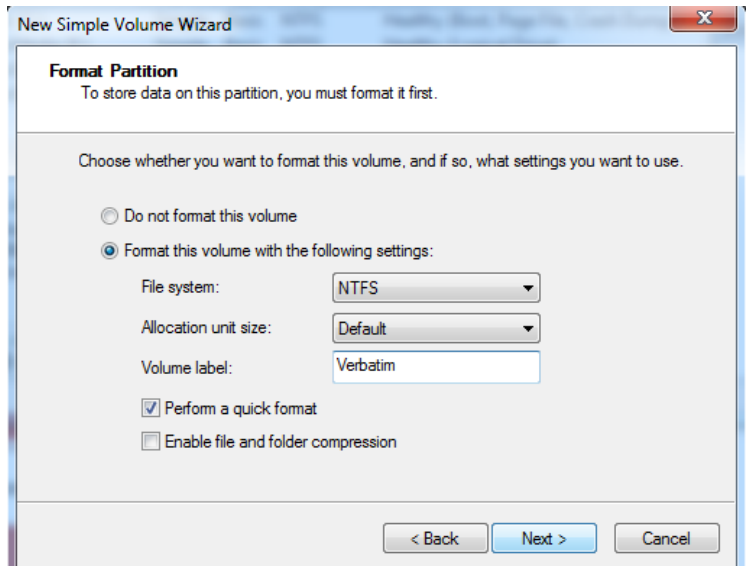

Step 9: Click Finish on the summary screen to start the format process.

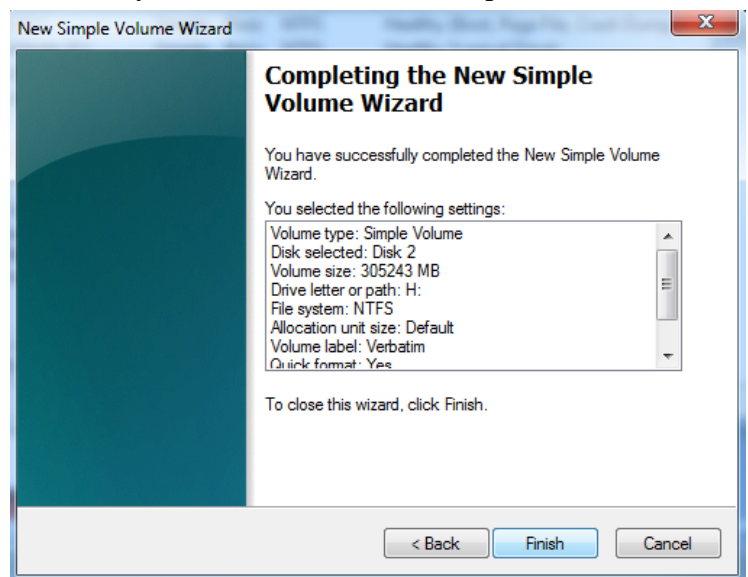

Step 10: This will create one partition , Repeat the above steps for all the partitions

## **Windows XP**

#Note: Formatting the drive erases all the information stored on the drive.

- Step 1: Connect the drive to a Windows XP computer.
- Step 2: Right-click Computer > click Manage to open Computer Management.
- Step 3: Left-click Disk Management.

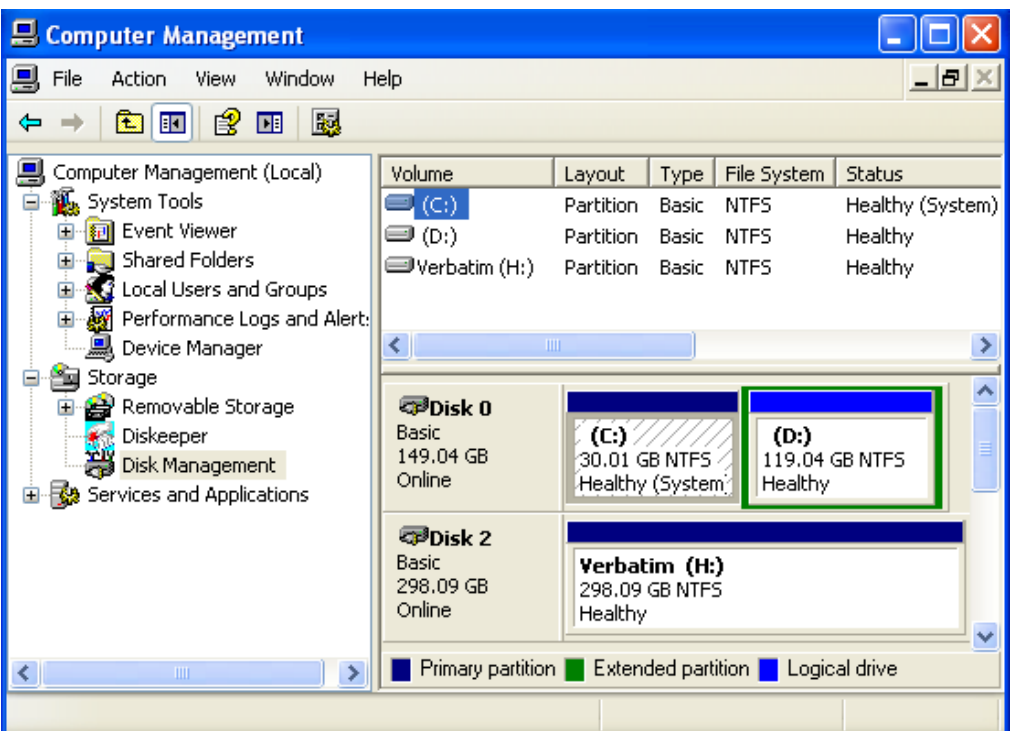

Step 4: On the lower right pane locate the Verbatim drive and right-click on it. Click Delete Partition > click Yes to confirm.

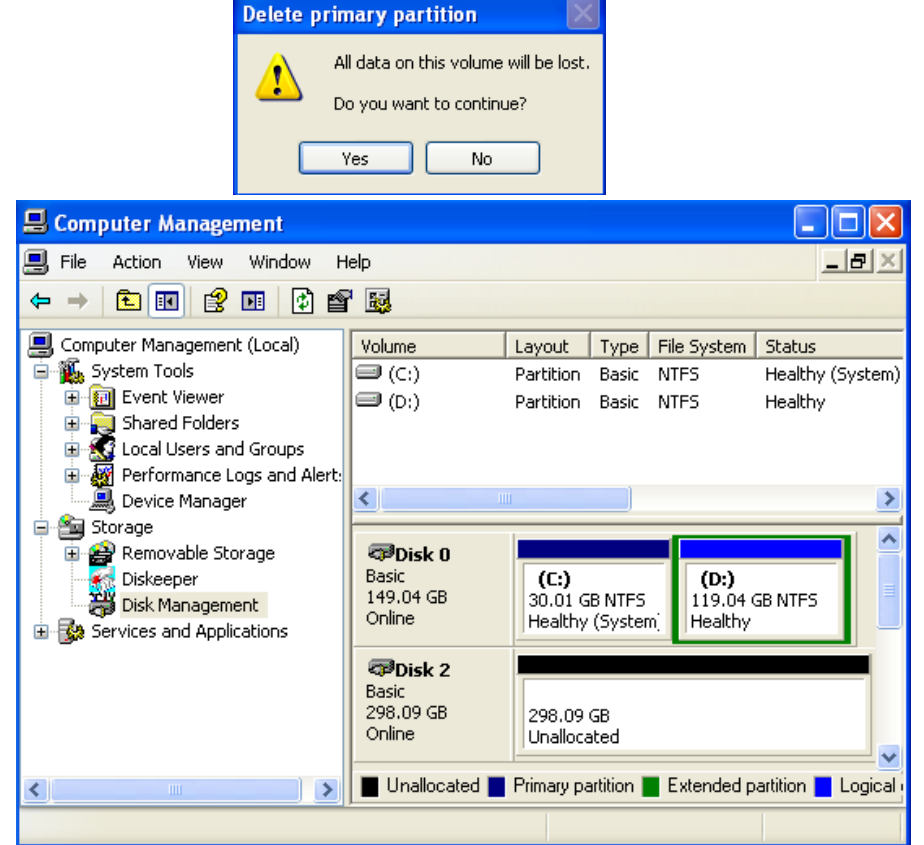

Step 5: Right-click on the Verbatim drive and select New Partition.

Step 6: On the Wizard chose Primary Partition > click Next.

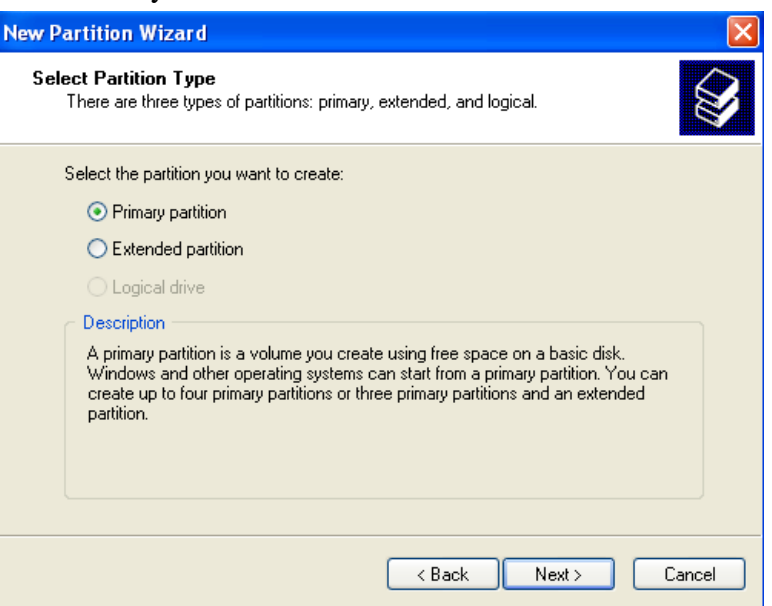

Step 7: Specify the volume size (in MB) that you want to create on the drive and click Next. (1GB = 1024MB. For example, to create a partition size of 20GB enter "20480" as the volume size.)

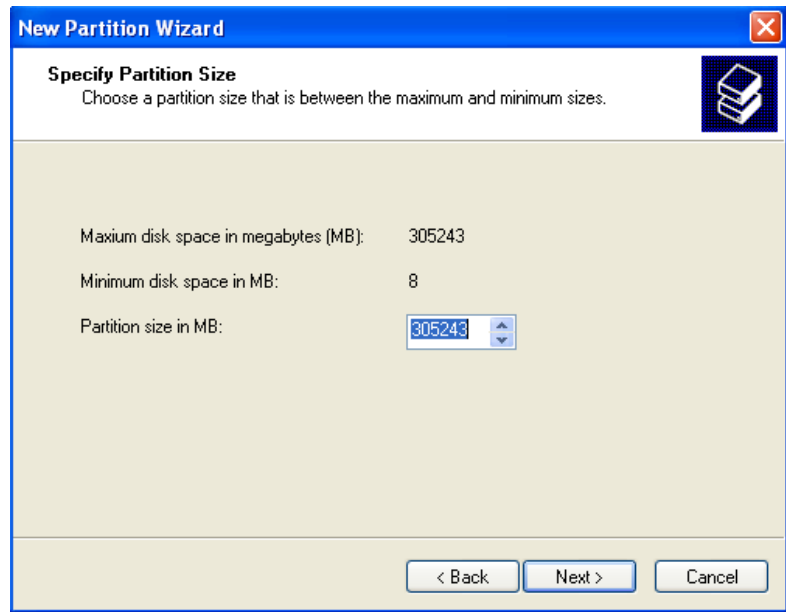

Step 7: Leave the drive letter to the default value and click Next.

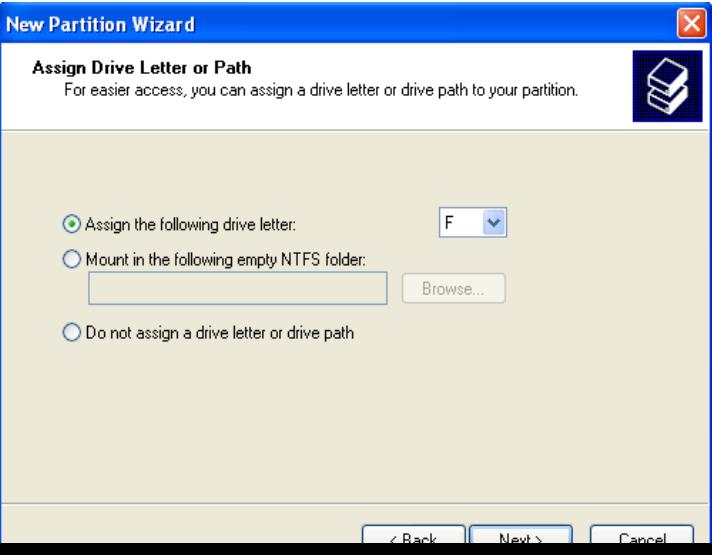

Step 8: Enter a volume label string, such as "Verbatim". Check "Perform a quick format" and click Next.

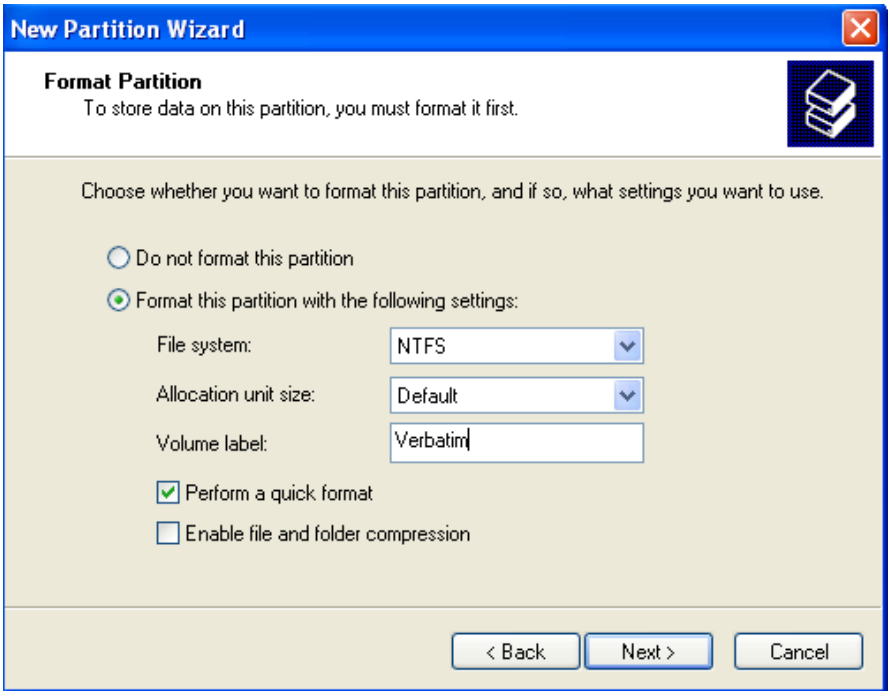

Step 9: Click Finish on the summary screen to start the format process.

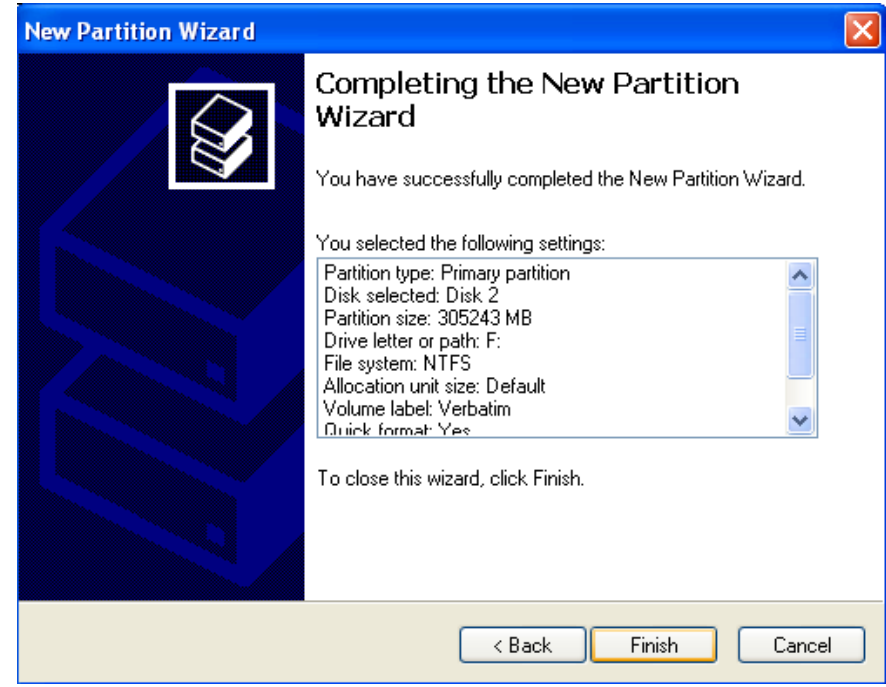

Step 10: Repeat the above steps for all the partitions.